# 目 次

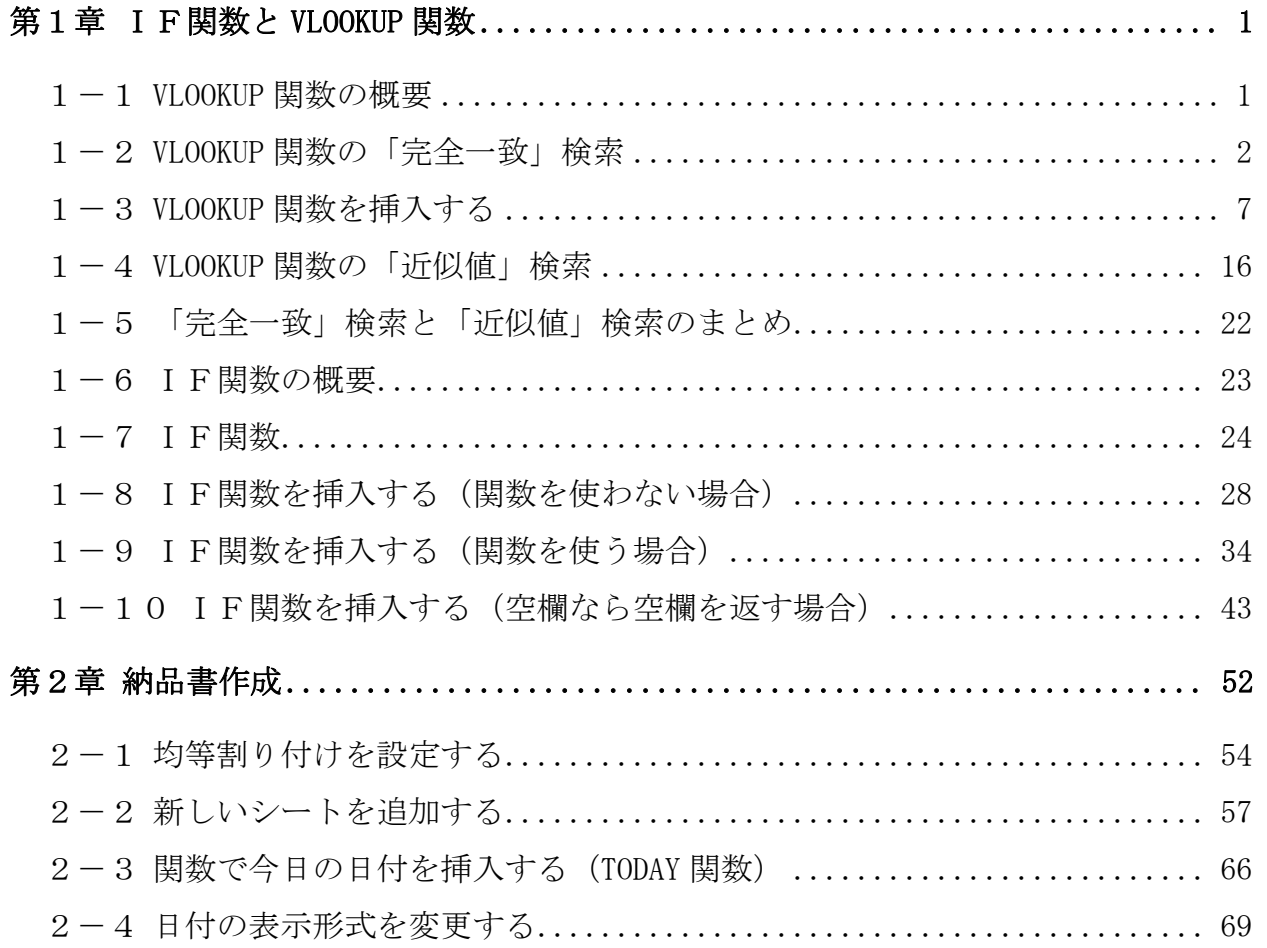

エクセル実務お役立ち編 (1)

#### 【テキストの画面環境】

OS ··········· Windows 10 ソフト ······· Microsoft Excel2019(Office365)及び 2016 及び 2013 解像度 ······· 主に 1024×768 または 1280×1024 で作成

http://www.happypc.co.jp/textshop/eljitsumu.zip

【テキスト使用ファイル】

# 第1章 IF関数と VLOOKUP 関数

 本章では、ビジネスでの実用性が高い IF(イフ)関数と VLOOKUP(ブイルッ クアップ)関数について学びます。

### 1-1 VLOOKUP 関数の概要

 VLOOKUP(ブイルックアップ)関数は、参照先の表から該当するデータを検索 して表示する関数です。

VLOOKUP 関数の検索方法には、使用する目的によって「完全一致」検索と 「近似値」検索の2つがあり、設定方法も少し異なります。順に見ていきましょう。

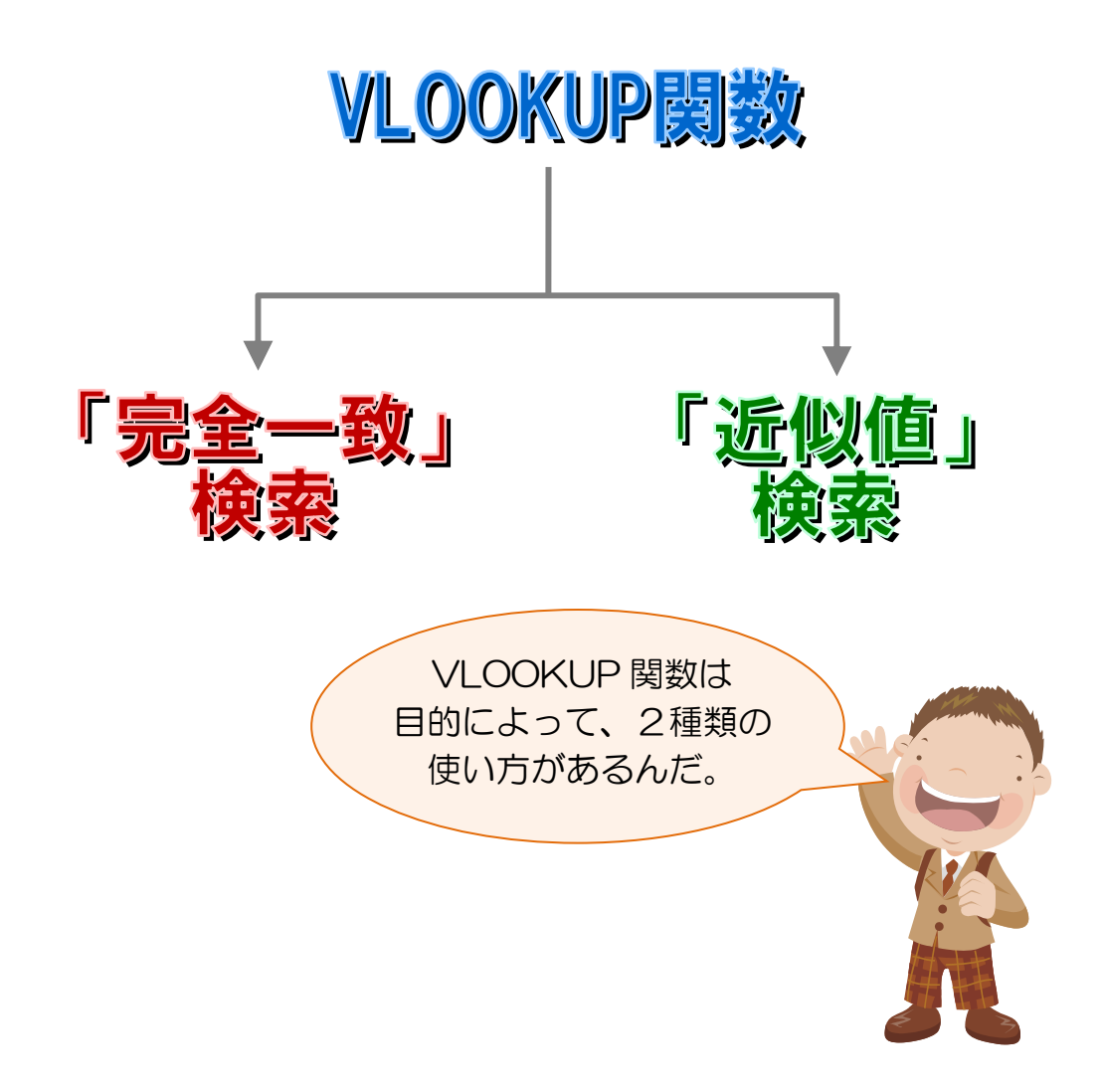

 $\Gamma$ 

#### 1-2 VLOOKUP 関数の「完全一致」検索

はじめに「完全一致」検索から見ていきます。 まずは、使用例を見てイメージをつかみましょう。 実際の操作は P.6 以降で行っていきますので、ここでは軽く読み進めて、イメー ジをつかんでいただく程度で結構です。

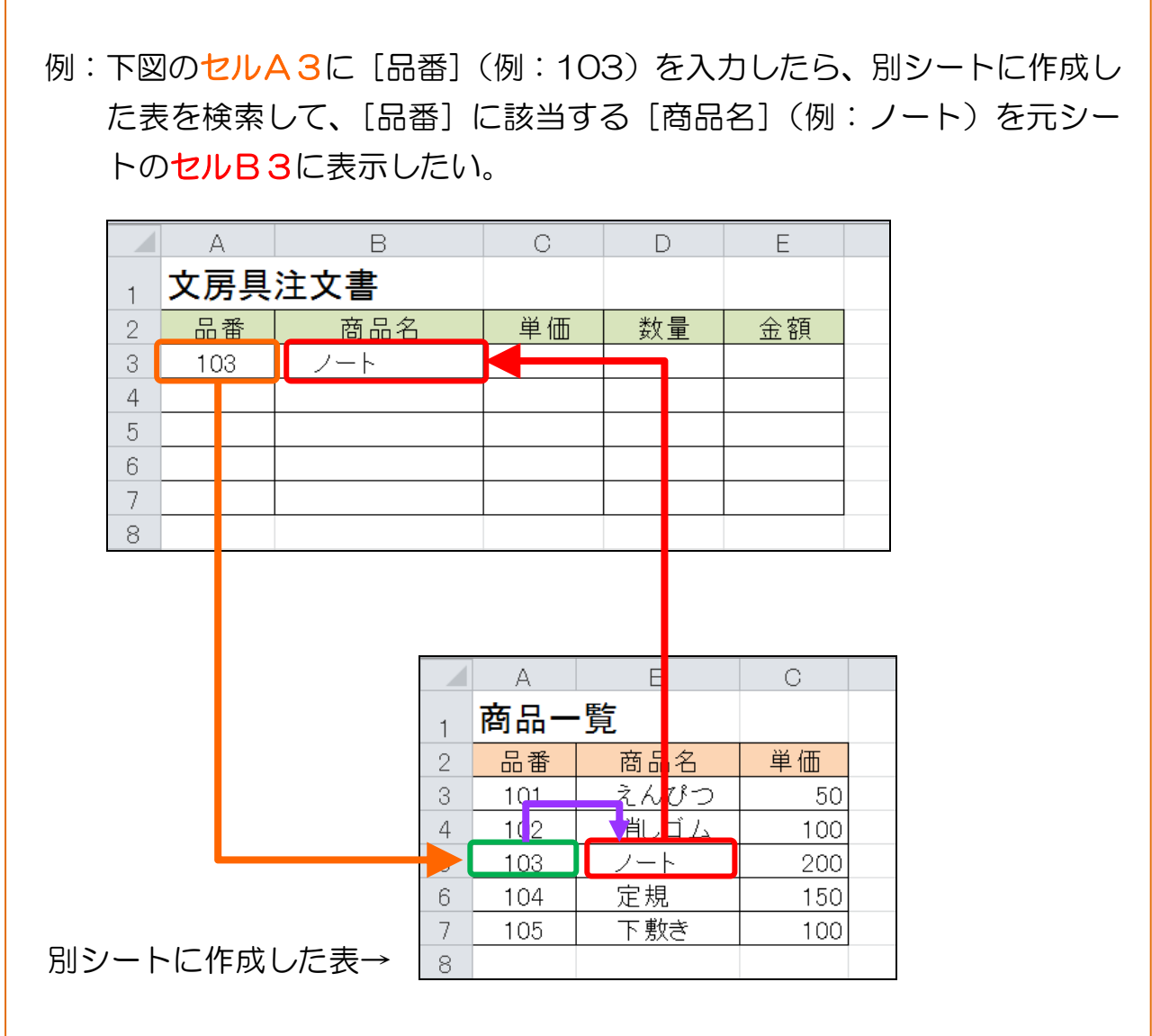

上記のように、入力した品番などを別表で探して、完全に一致した値のデータを 取り出すのが「完全一致」検索です。

## 1-3 VLOOKUP 関数を挿入する

VLOOKUP 関数を挿入します。

品番を入力すると、商品名を表示するように VLOOKUP 関数を挿入してみましょう。

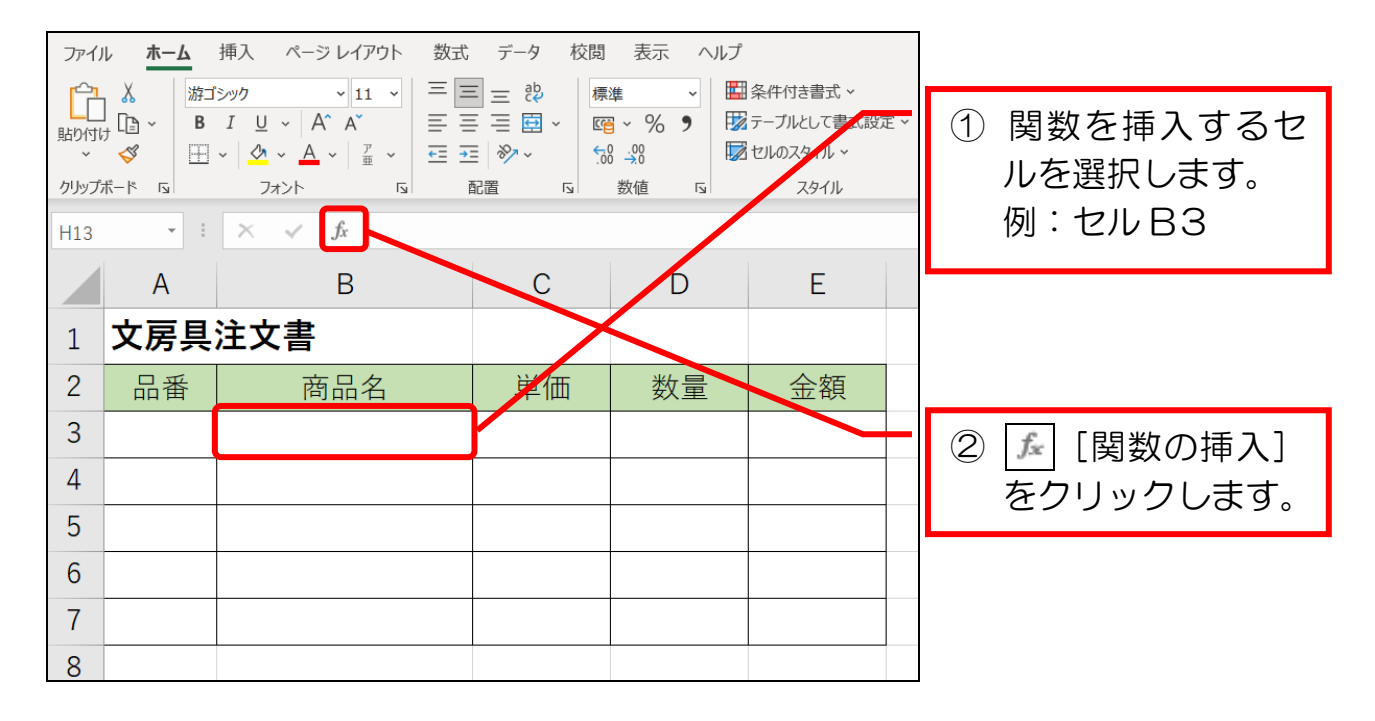

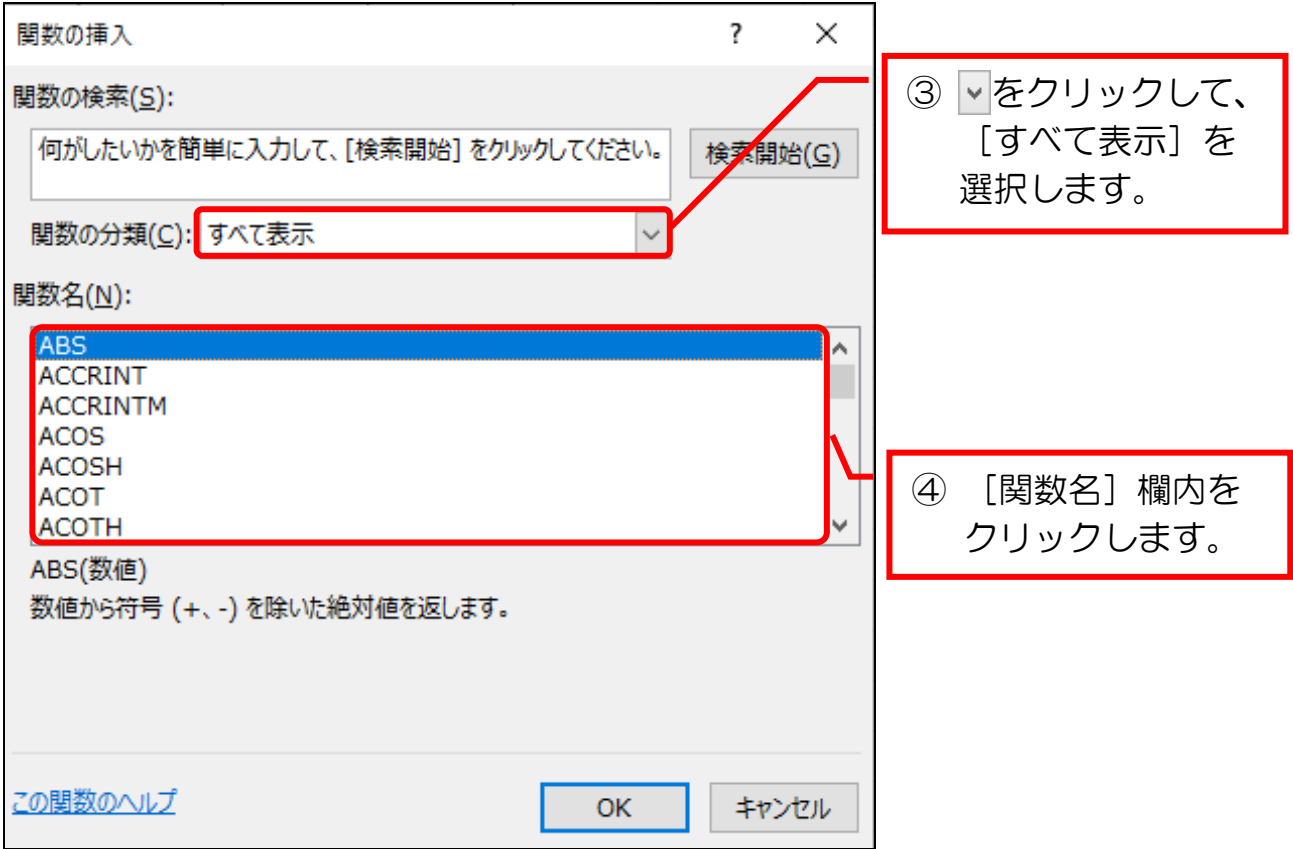

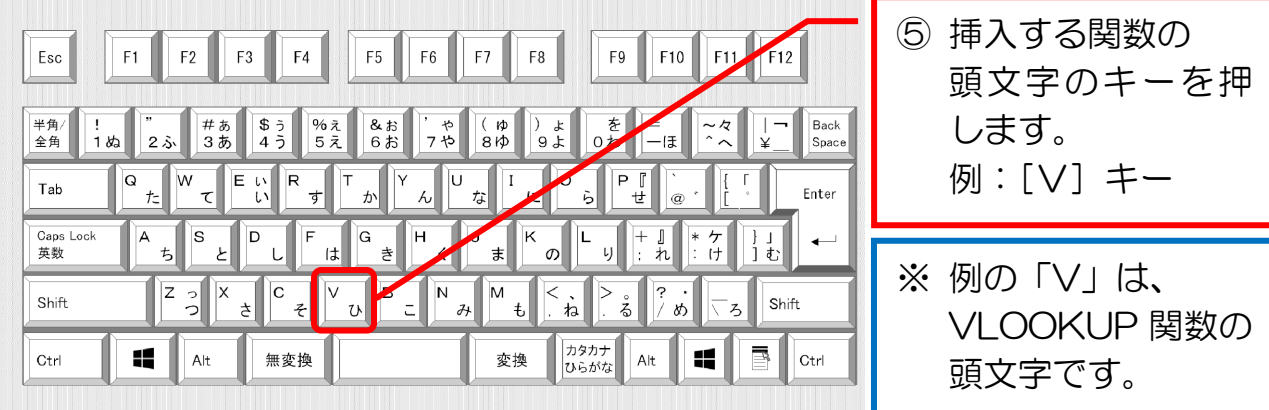

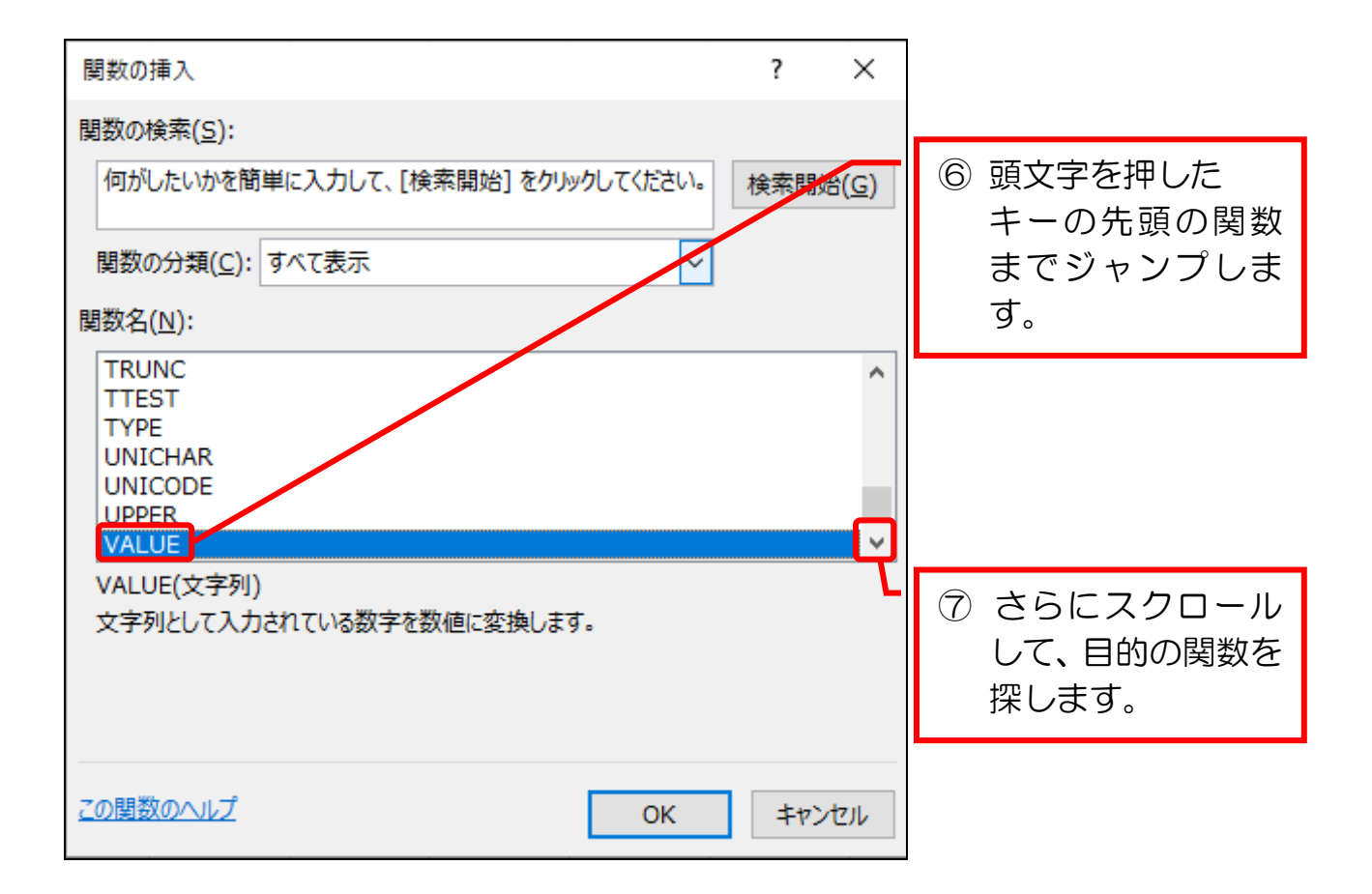

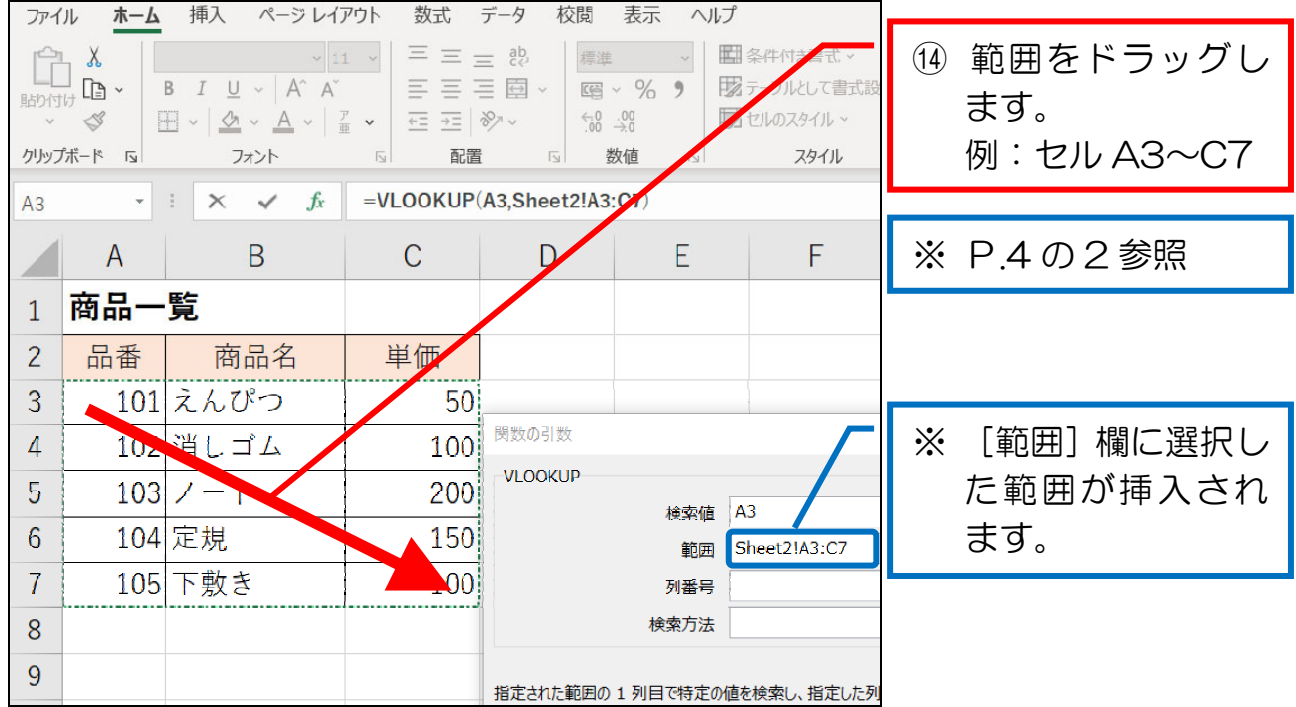

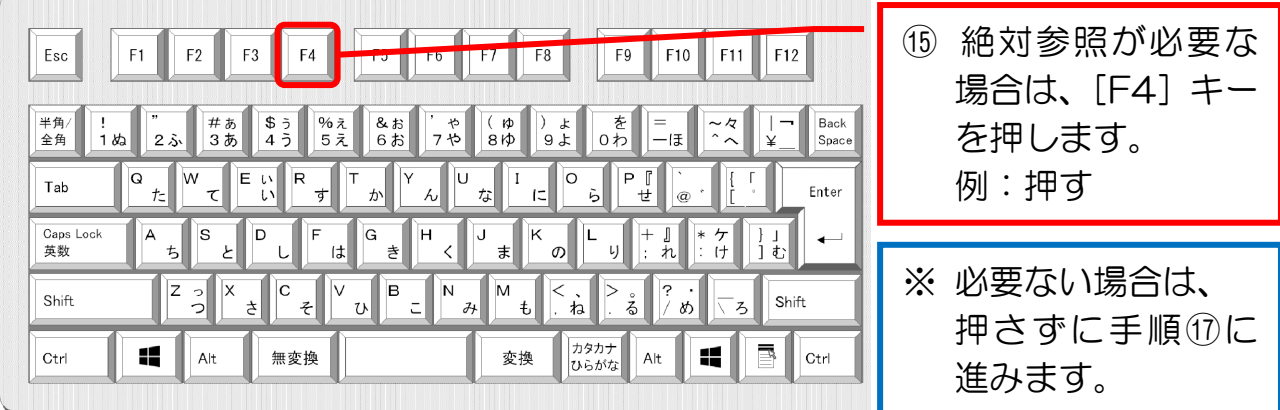

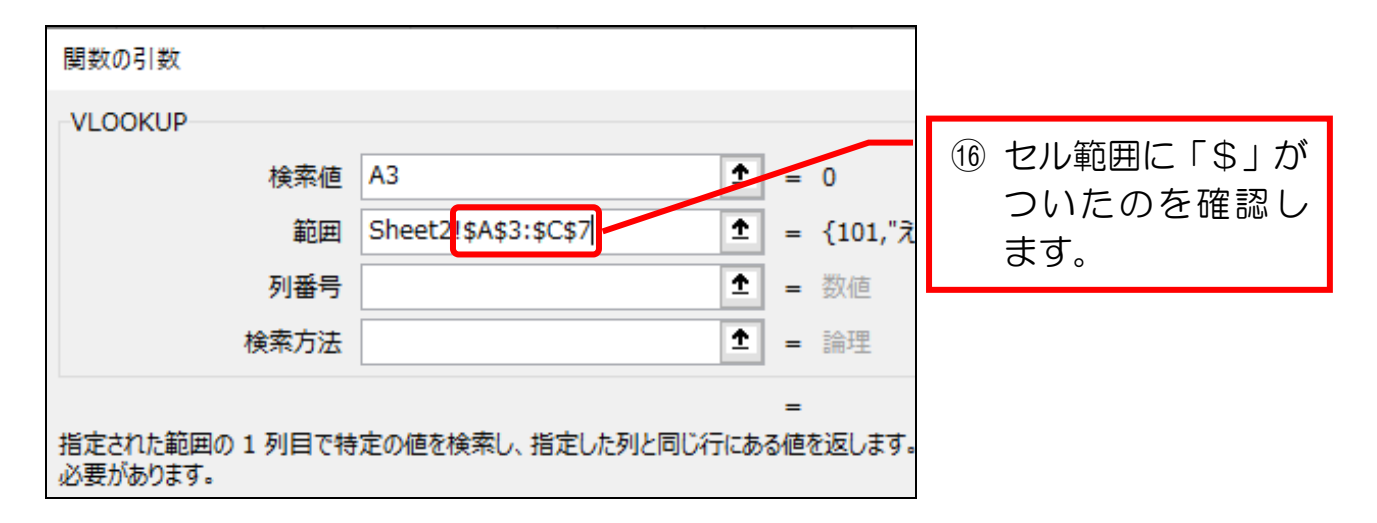

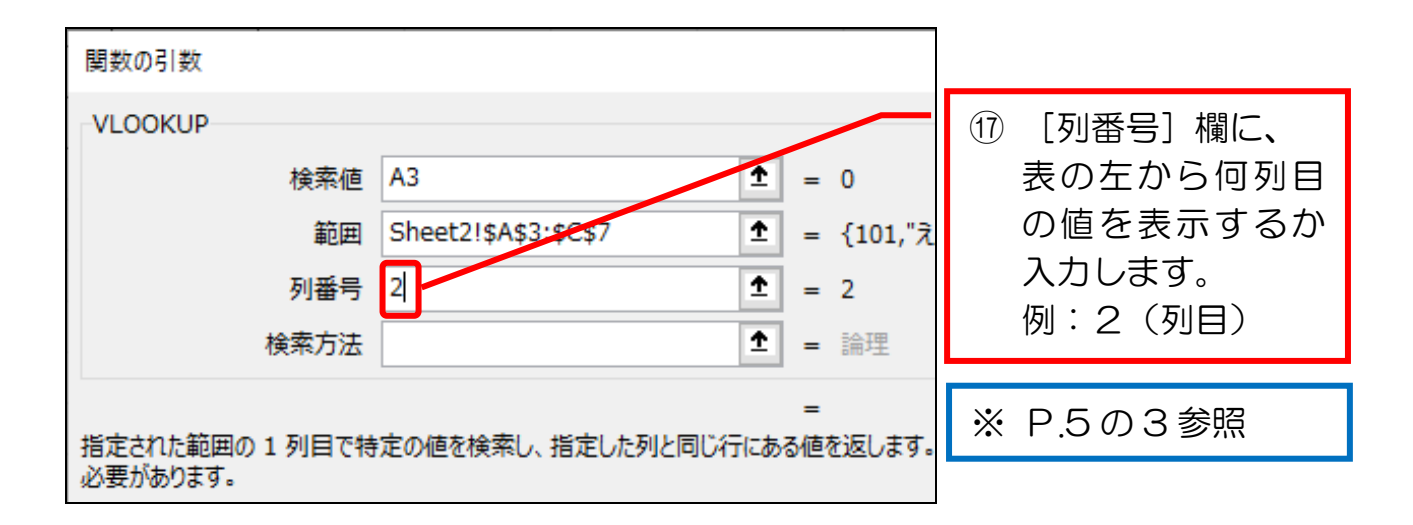

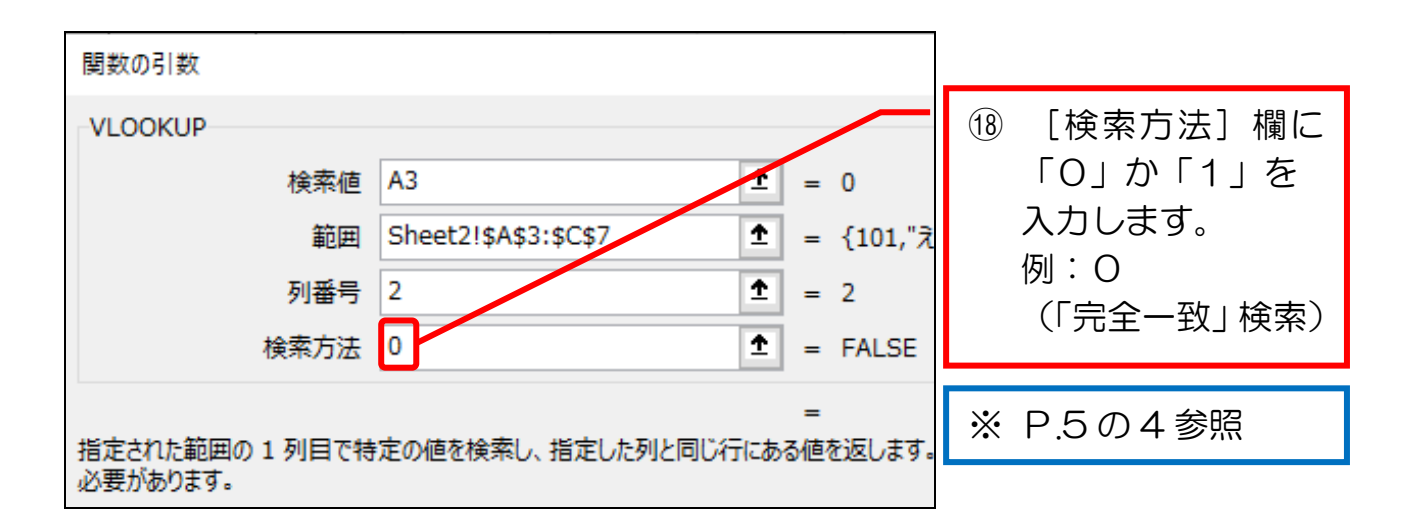

 $\overline{1}$ 

#### 1-4 VLOOKUP 関数の「近似値」検索

次に「近似値」検索の場合を見ていきます。 実際の使用例を見て、イメージをつかみましょう。

実際の操作は、P.19 以降で行っていきますので、ここでは軽く読み進めて、 イメージをつかんでいただく程度で結構です。

例:下図のセルB3に「点数](例:63)を入力したら、別シートに作成し た表を検索して、「点数]に該当する「評価](例:B)を元シートのセ ルC3に表示したい。

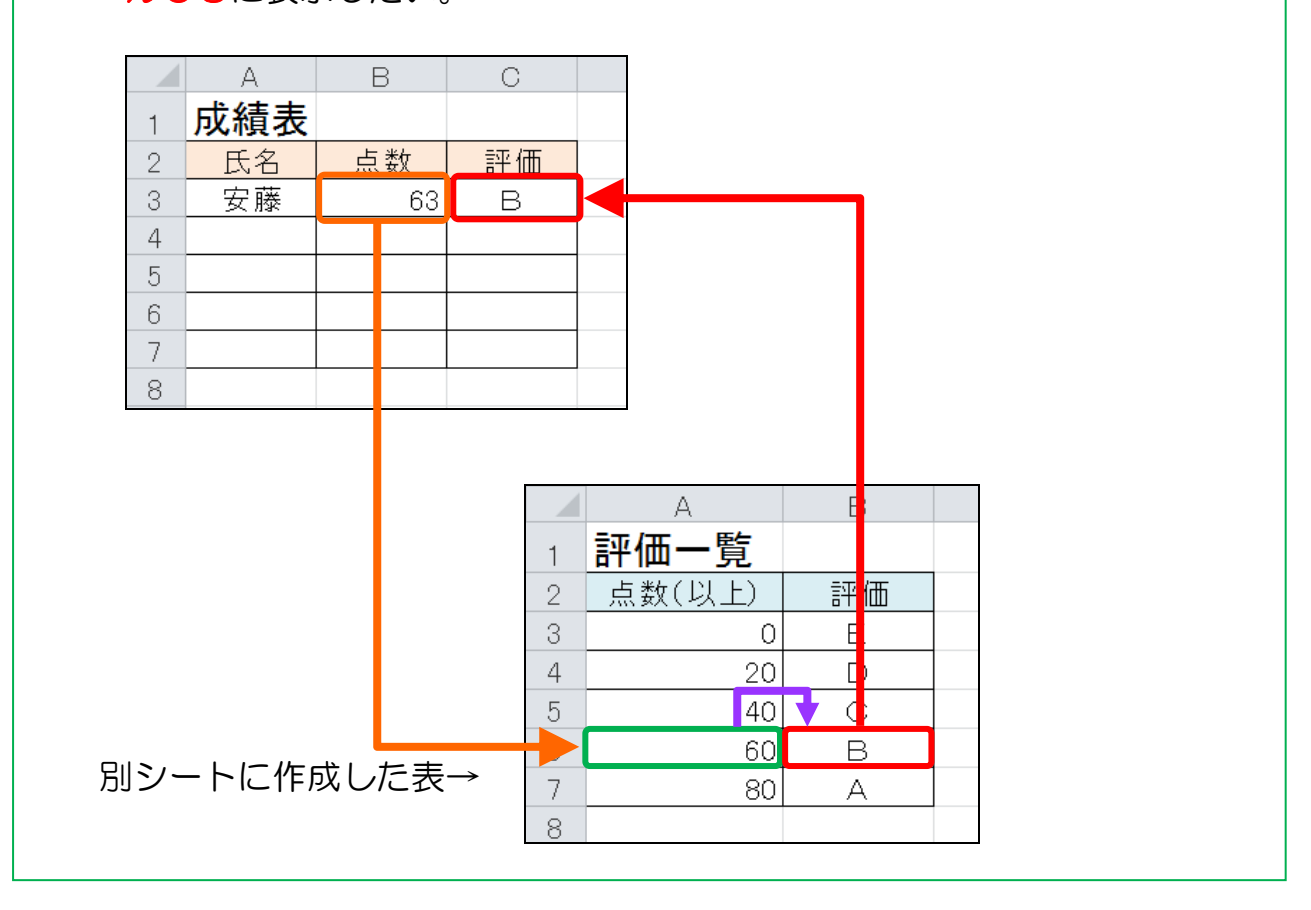

「完全一致」検索との違いは、「近似値」検索では、値を一定の範囲で検索する 点です。

上の例では値が「63」点で、検索先の表を見ると「評価Bの 60 点以上、評価A の 80 点未満」に含まれるので、評価「B」が元シートに返されています。

 このように、入力した値を別表の一定の範囲から探して、データを取り出すのが 「近似値」検索です。

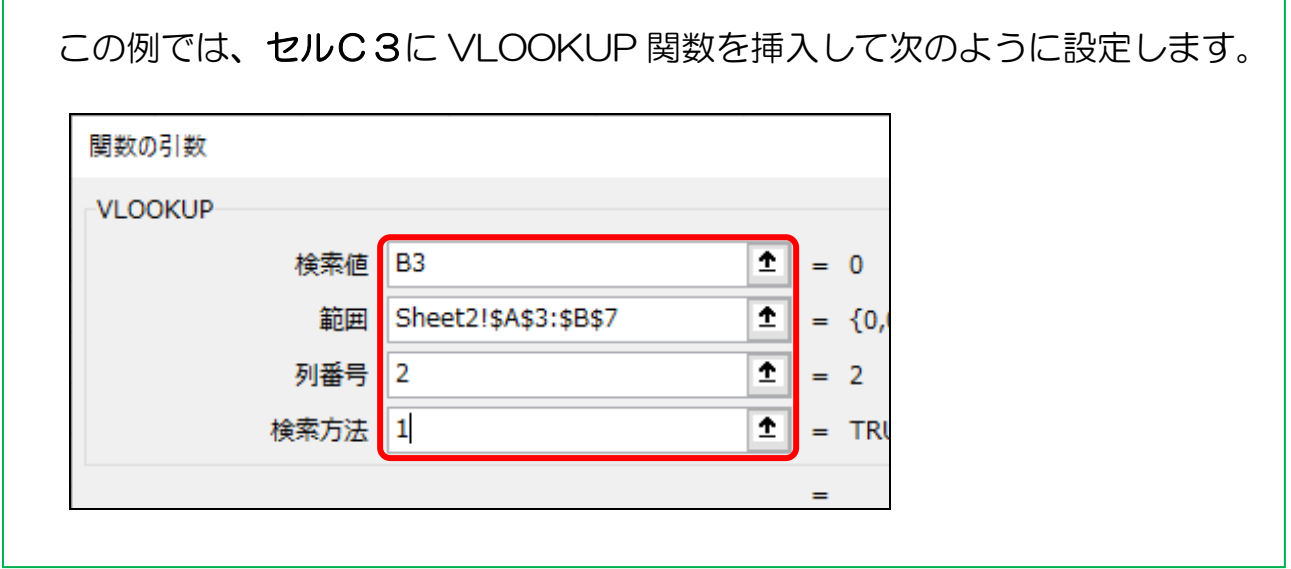

「近似値」検索も「完全一致」検索と同じく、「検索値」、「範囲」、「列番号」、 「検索方法」の4つの欄を設定します。

 各欄に設定する内容は「完全一致」検索とほぼ同じですので、違う部分のみを詳 しく説明していきます。

#### 1-6 IF関数の概要

IF (イフ)関数は「作成した条件に当てはまるか、当てはまらないかで結果を 分岐させる」関数です。

応用範囲がとても広く、最もよく使われる関数の1つです。

 さらに、IF関数の特徴として「よく別の関数と組み合わせて使われる」ことが あります。

 特に、先に学んだ VLOOKUP 関数は、IF関数と組み合わせて使う場合がほと んどです。

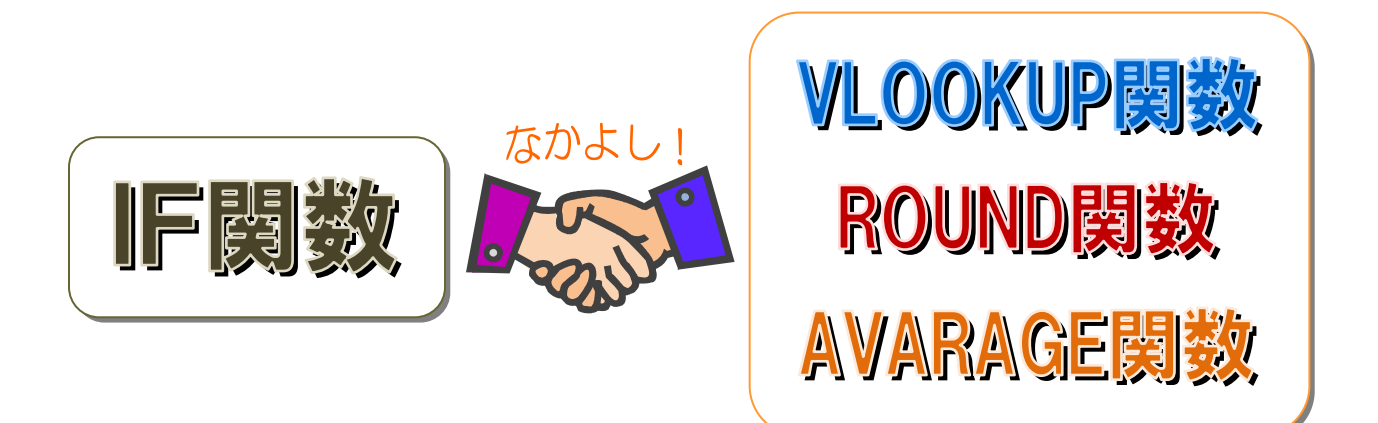

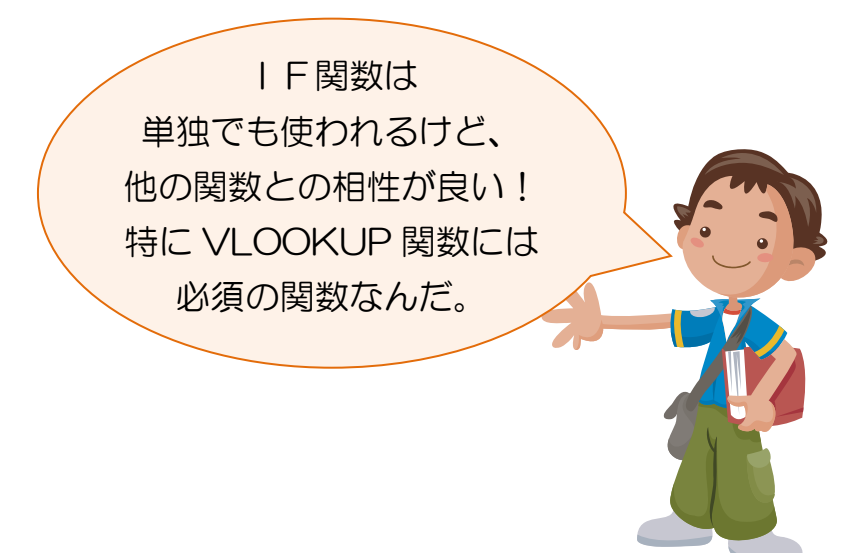

## 1-7 IF関数

まず、IF関数の実際の使用例を見て、イメージをつかみましょう。

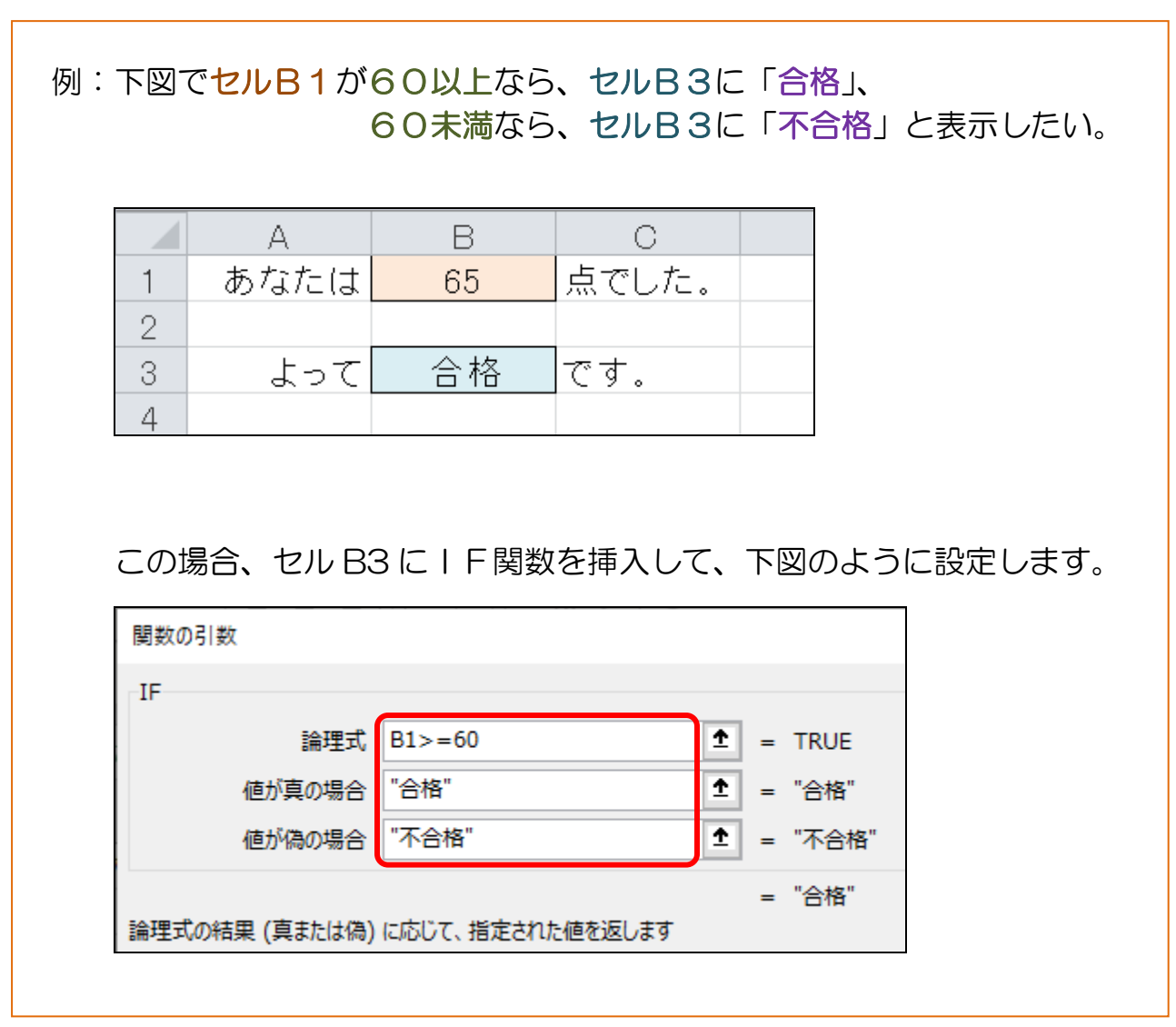

上記のように、IF関数では[論理式]、[真の場合]、[偽の場合]の3つの欄を 設定します。

各欄をさらに詳しく見ていきましょう。

# 1-10 IF関数を挿入する(空欄なら空欄を返す場合)

IF関数でよく使われる「空欄なら空欄を返す」場合の手順です。 前項で開いた表の VLOOKUP 関数のエラー値を表示させないように、IF関数 を組み合わせて式を作成してみましょう。

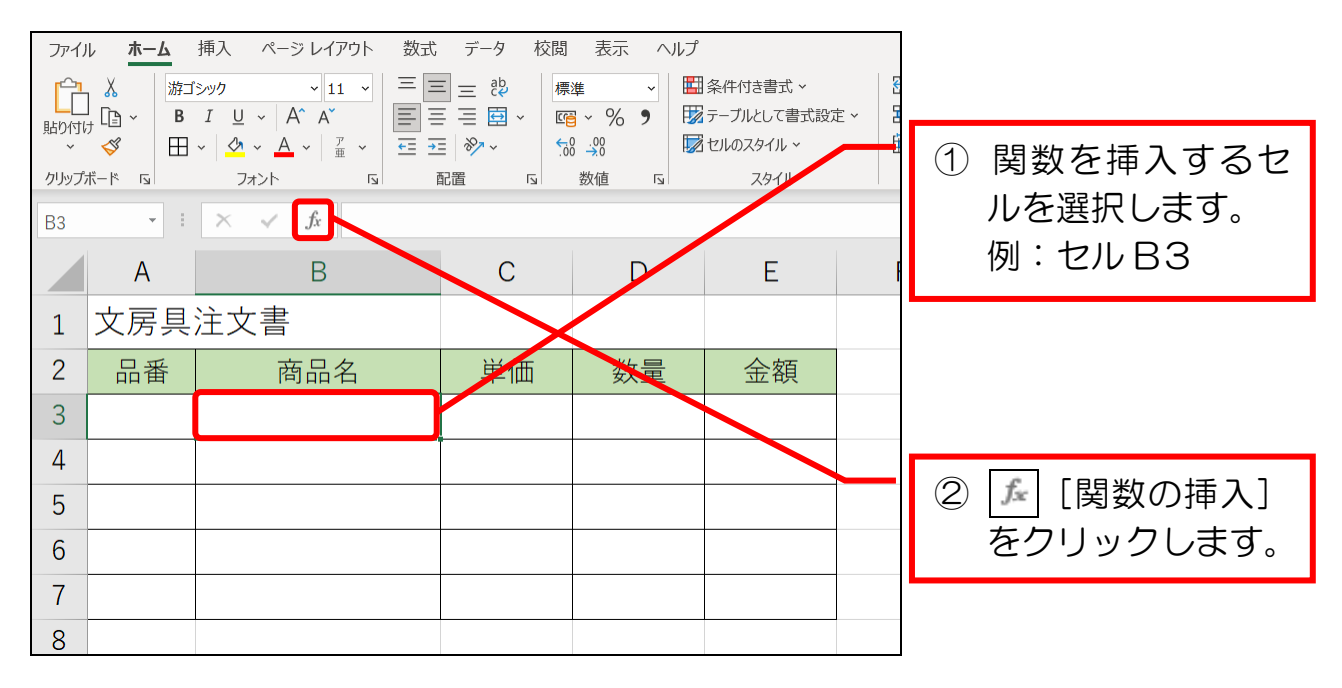

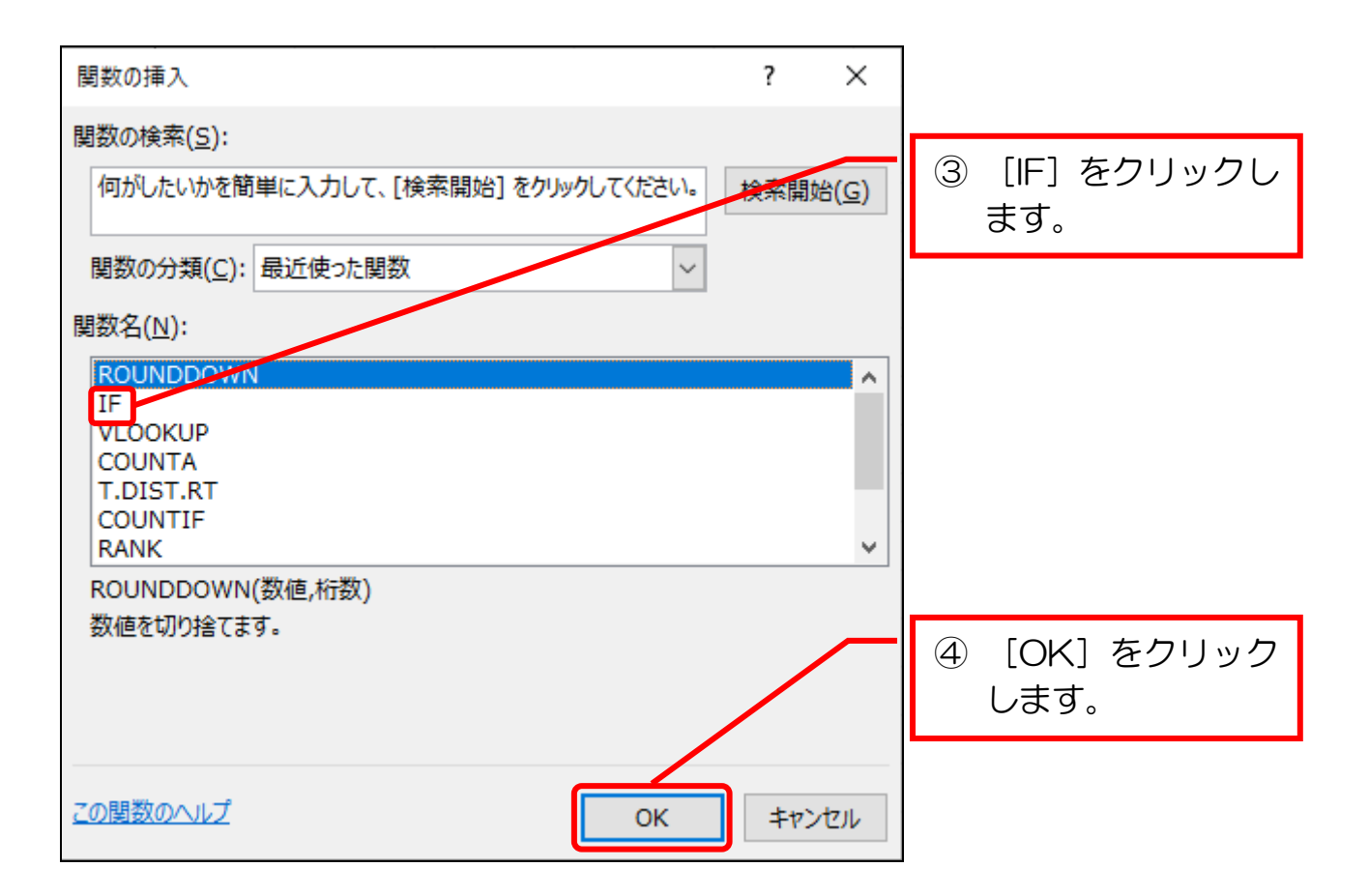

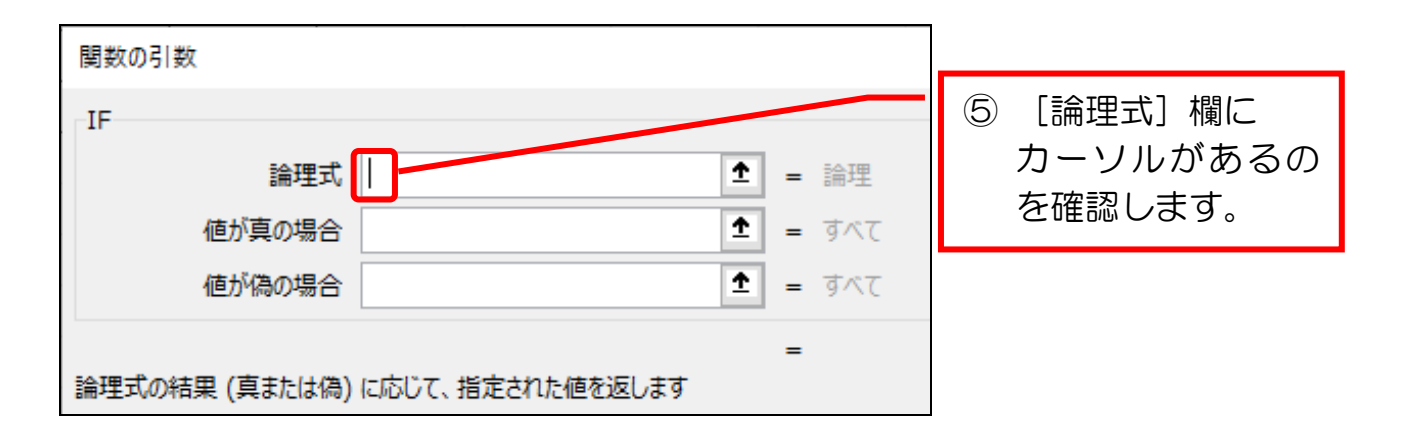

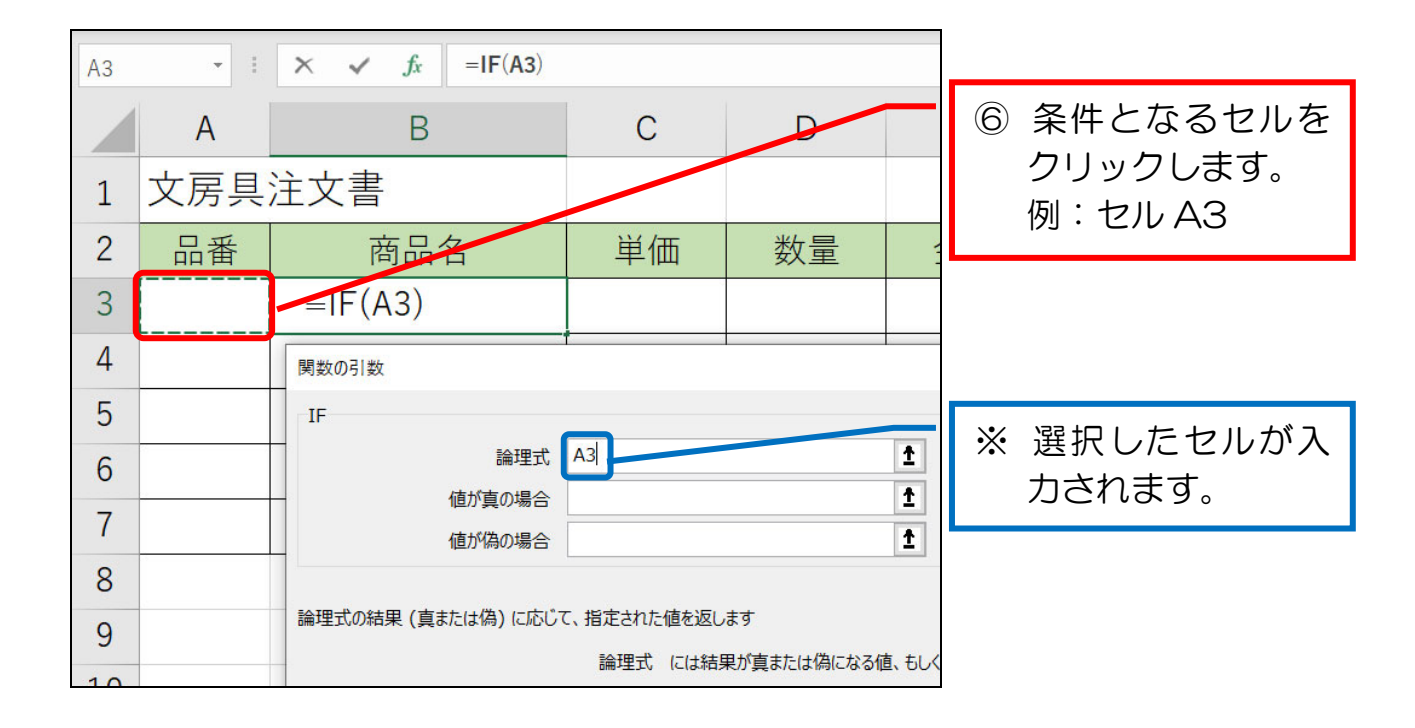

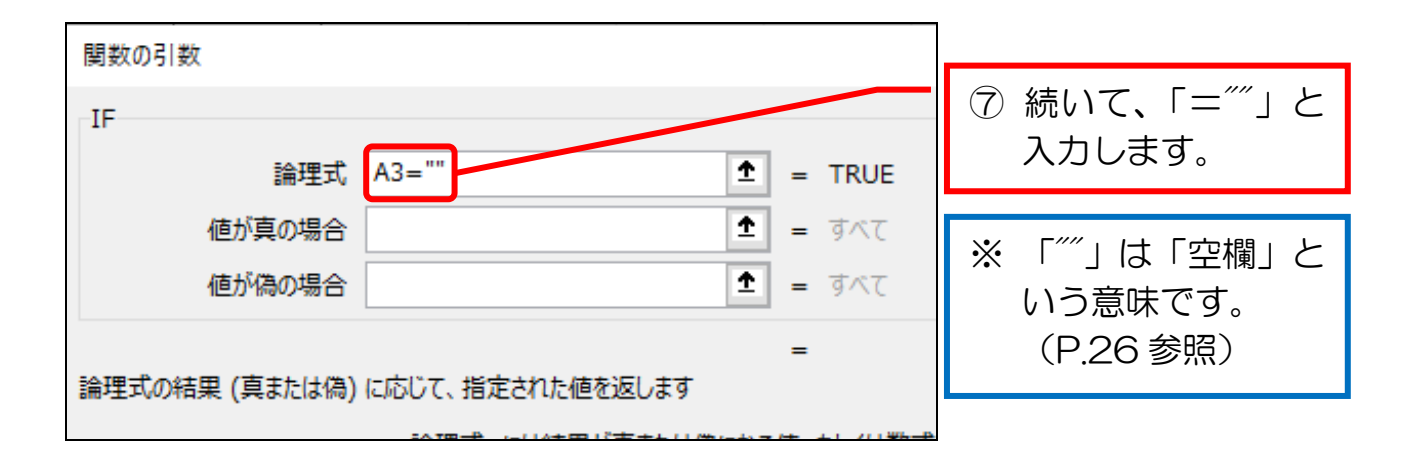